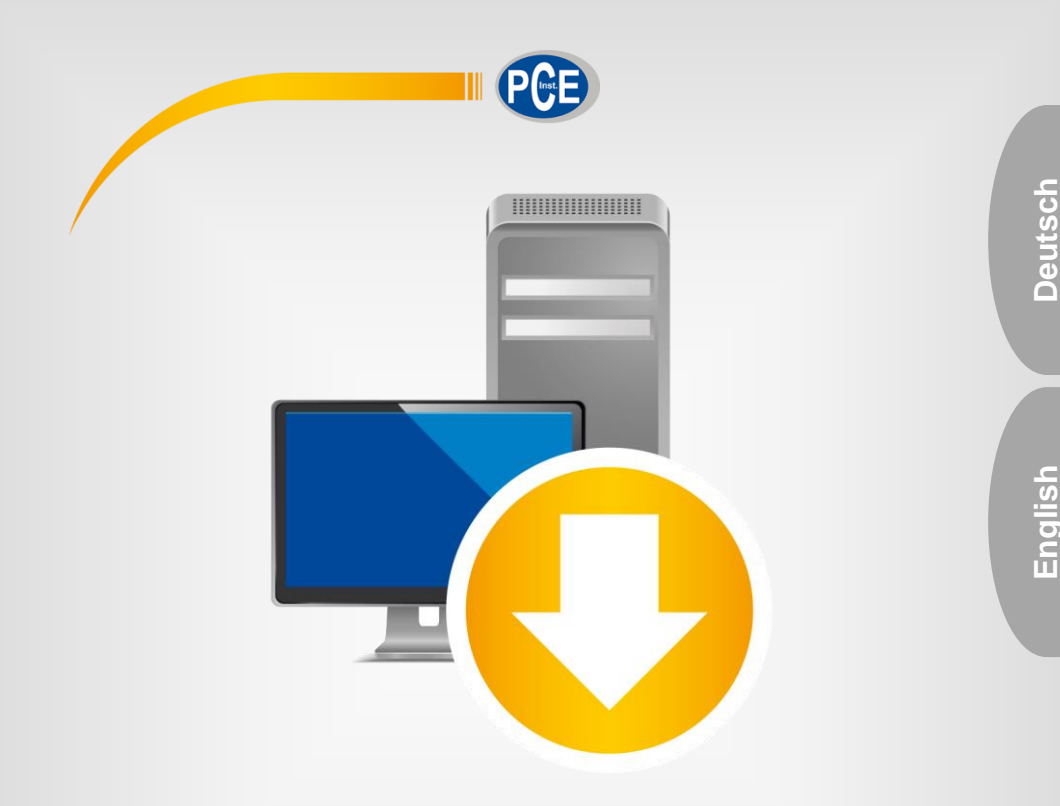

# Bedienungsanleitung User Manual

PC Software PCE-DFG N series / PCE-DFG NF series

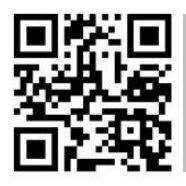

**User manuals in various languages (français, italiano, español, português, nederlands, türk, polski, русский,** 中文**) can be found by using our**

**product search on: www.pce-instruments.com**

Letzte Änderung / last change: 23 May 2019 v1.0

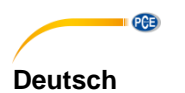

**Inhaltsverzeichnis** 

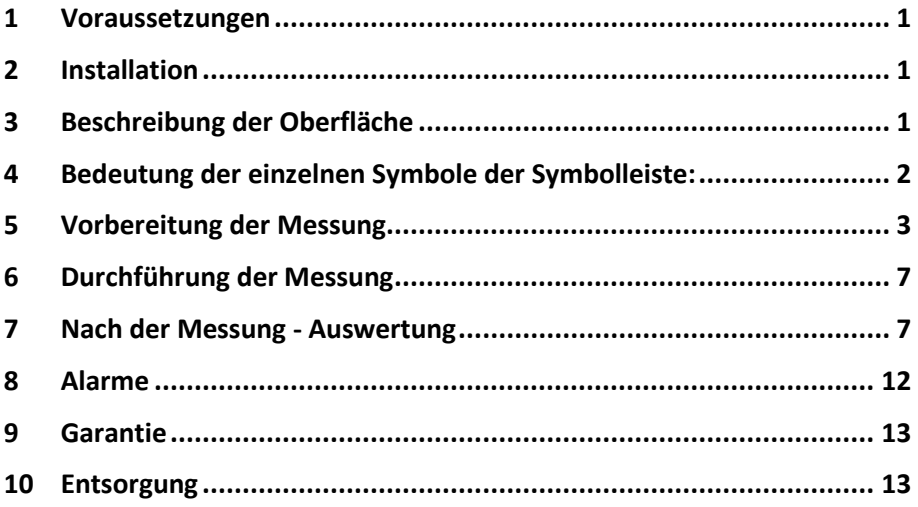

# English Contents

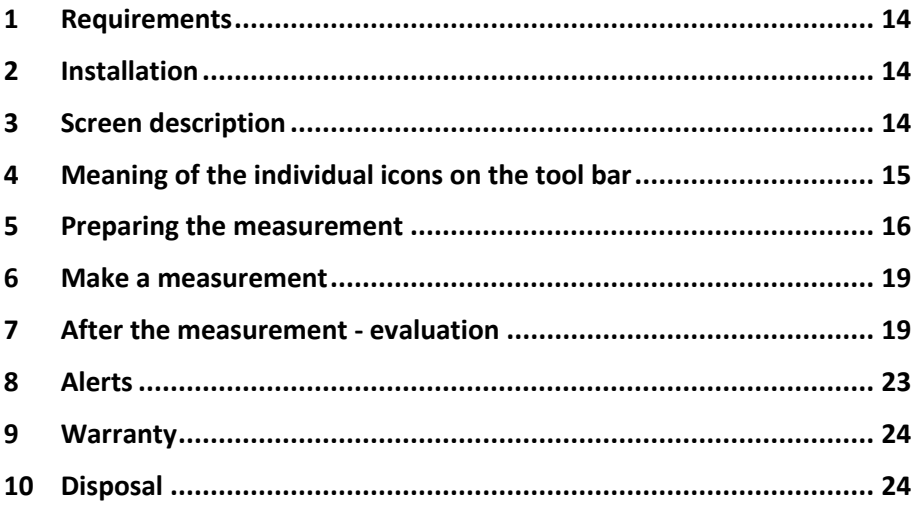

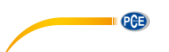

# <span id="page-3-0"></span>**1 Voraussetzungen**

- Ein PC mit Windows-Betriebssystem ab Windows XP SP3 mit angeschlossener Maus, Tastatur, Bildschirm und einem freien USB-Port (2.0 oder höher).
- Ein installiertes .NET-Framework 4.0
- Eine Mindestauflösung von 800x600 Pixel
- 4 GB RAM empfohlen
- Grafikkarte

# <span id="page-3-1"></span>**2 Installation**

Bitte führen Sie die "Setup PCE-DFG N/NF.exe" aus und folgen Sie den Anweisungen des Setups.

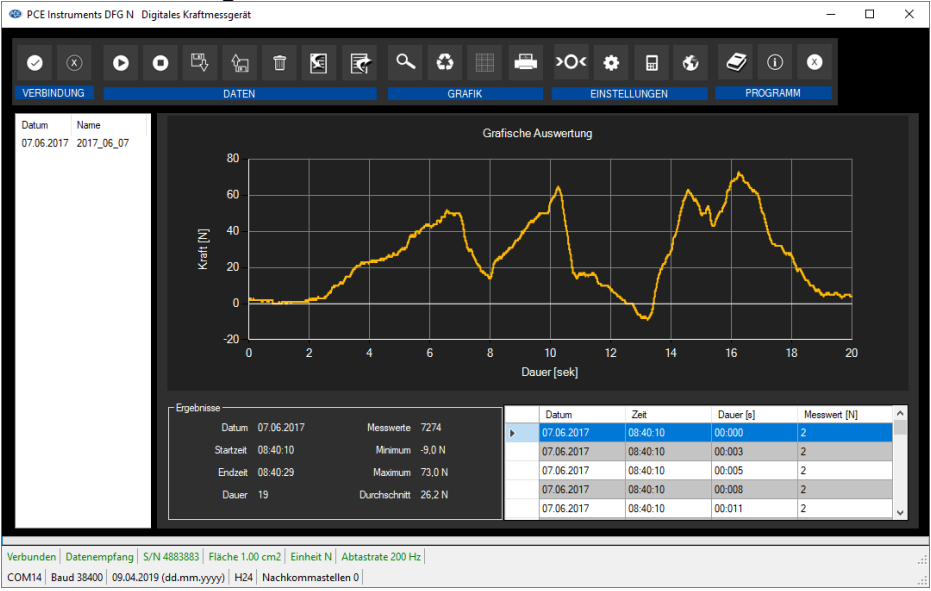

# <span id="page-3-2"></span>**3 Beschreibung der Oberfläche**<br> **Beschreibung in State Skraftmessgerät**

Das Hauptfenster setzt sich aus mehreren Bereichen zusammen:

Unterhalb der Titelleiste befindet sich eine "Symbolleiste", deren Symbole mit der Maus ausgewählt und angeklickt werden können. Die Symbole sind außerdem noch funktional gruppiert.

Unter dieser Symbolleiste erfolgt ein Bereich zur grafischen Anzeige von Messpunkten ("Grafische Auswertung").

Links von der Grafik findet sich eine Auflistung aller momentan in der Software abrufbaren Messreihen.

Der nächste Bereich unterhalb der Grafik teilt sich in einen Bereich mit der tabellarischen Übersicht der aufgenommenen Messpunkte (rechts) und einen Bereich für statistische Daten (links).

**Deutsch**

Am unteren Rand des Hauptfensters befinden sich zwei Statusleisten mit wichtigen Informationen direkt übereinander.

Die untere der beiden zeigt die statischen Einstellungen des Programms, die über einen Einstellungs-Dialog festgelegt werden können.

Die obere Statusleiste zeigt die dynamischen Einstellungen bzw. Daten des PCE-DFG N/NF, die direkt von dem verbundenen Gerät abgerufen werden. Dies sind zum Beispiel die Seriennummer des Geräts, die gewählte Einheit, die Abtastrate und - für gewählte Druck-Einheiten interessant - die im Gerät eingestellte Bezugsfläche.

# <span id="page-4-0"></span>**4 Bedeutung der einzelnen Symbole der Symbolleiste:**

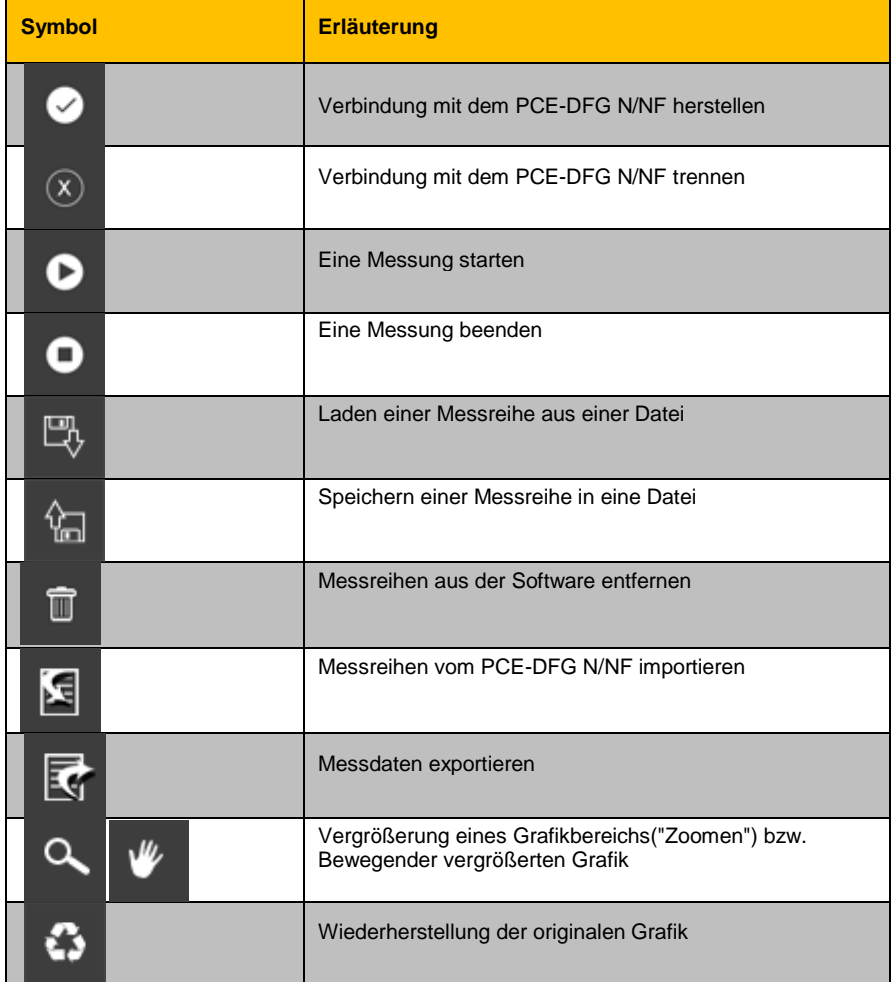

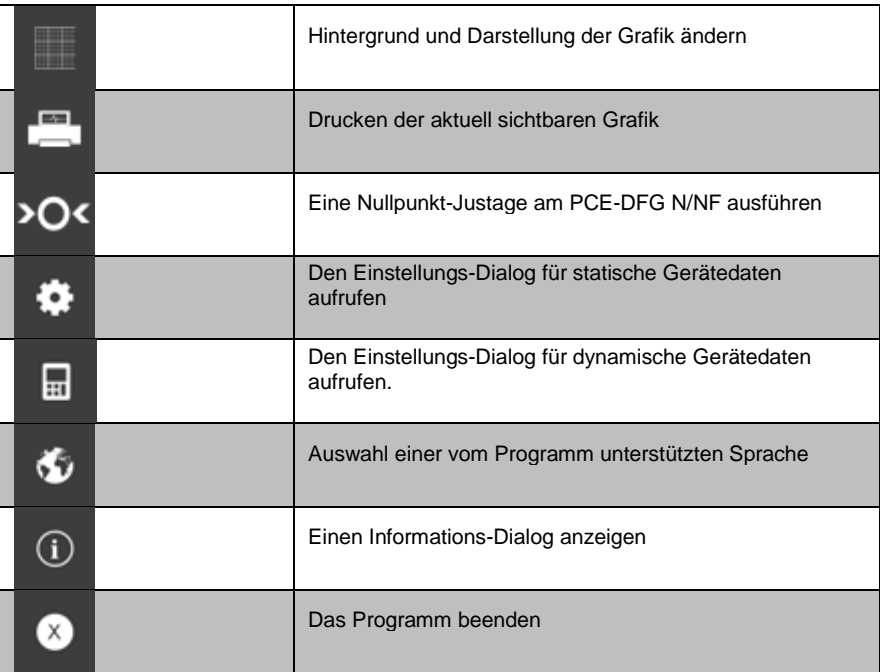

# <span id="page-5-0"></span>**5 Vorbereitung der Messung**

# **Einführende Informationen**

PCE

Die vom Anwender bei der Installation gewählte Sprache wird auch von der Software als Standardsprache angeboten.

Wird eine andere Sprache als die bei der Installation gewählte gewünscht, so kann sie über das entsprechende Symbol der Symbolleiste ("Auswahl einer vom Programm unterstützten Sprache") ausgewählt werden.

Bevor das PCE-DFG N/NF mit der Software zusammenarbeiten kann, muss einmalig der zugewiesene COM-Port und die Baudrate sowohl im Gerät, als auch in der Software, eingestellt werden.

# **Hinweis:**

Es ist wichtig, dass die Baudrate im PCE-DFG N/NF und in der Software gleich groß gewählt werden.

Der COM-Port und die Baudrate für die Software kann mit Hilfe des *"Einstellungs-Dialog für statische Gerätedaten"* festgelegt werden.

Zusätzlich zu den Verbindungsdaten können hier noch weitere Einstellungen zum Datums- und Zeitformat, sowie der Anzahl der dargestellten Nachkommastellen vorgenommen werden.

# **Verbindung zum PCE-DFG N/NF herstellen**

Die Verbindung zum PCE-DFG N/NF kann nun durch Anklicken des entsprechenden Symbols ("Verbindung mit dem PCE-DFG N/NF herstellen") hergestellt werden.

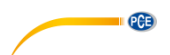

#### **Wahl der Einheit und der Abtastrate**

Wenn die Verbindung zum PCE-DFG N/NF erfolgreich hergestellt wurde, können nun sowohl die Einheit als auch die Abtastrate für die nachfolgenden Kraftmessungen festgelegt werden. Hierzu dient der "*Einstellungs-Dialog für dynamische Gerätedaten*", der per Klick auf das entsprechende Symbol ("Den Einstellungs-Dialog für dynamische Gerätedaten aufrufen") in der Gruppe "Einstellungen" aufgerufen werden kann.

#### **Hinweis:**

Dieser Dialog kann nur bei einer bestehenden Verbindung zum PCE-DFG N/NF aufgerufen werden.

Bei der Einheit stehen grundsätzlich eine Druck- und drei Kraft-Einheiten zur Auswahl: "Pascal" (Druckeinheit), sowie "Newton", "Pound" und "Kilogramm".

Je nach Version stehen folgende drei Auswahllisten zur Verfügung: **"Pa", "mN", "mLb", "g"***(Pascal, Milli-Newton, Milli-Pound, Gramm)* oder **"KPa", "N", "Lb", "Kg"***(Kilo-Pascal, Newton, Pound, Kilogramm)* oder **"MPa", "KN", "KLb", "t"***(Mega-Pascal, Kilo-Newton, Kilo-Pound, Tonne)*

Die Auswahlliste der Abtastrate hängt von der eingestellten Baudrate ab: je höher die gewählte Baudrate, desto höher kann auch die Abtastrate gewählt werden.

Hohe Abtastraten bei zu niedrigen Baudraten sind überflüssig, da die Kommunikation zum PCE-DFG N/NF dann zu langsam ist, um die Abtastrate vernünftig mit aktuellen Werten bedienen zu können.

#### **Hinweis:**

Wurde mindestens eine der beiden Einstellungen (Einheit oder Abtastrate) geändert, so wird das PCE-DFG N/NF von der Software aus umgestellt. Hierbei kann es zu kurzen Unterbrechungen bei der Kommunikation zum PCE-DFG N/NF kommen. Nach kurzer Zeit wird sich die Kommunikation jedoch wieder stabilisieren.

#### **Durchführung einer Messung**

Wenn eine aktive Verbindung zum PCE-DFG N/NF besteht, so kann eine neue Messung gestartet werden.

Per Klick auf das entsprechende Symbol ("Eine Nullpunkt-Justage am PCE-DFG N/NF ausführen") wird eine Nullpunkt-Justage durchgeführt.

Nach einem Klick auf das entsprechende Symbol in der Symbolleiste ("Eine Messung starten") muss zunächst ein Name für die neue Messreihe festgelegt werden.

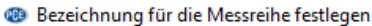

**PCE** 

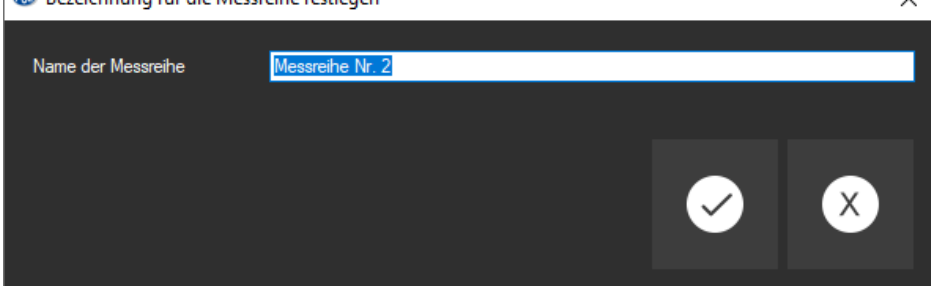

Anschließend erscheint ein neuer Dialog, mit dessen Hilfe weitere für die anstehende Messung relevanten Optionen festgelegt werden können.

#### **Dauer der Messung**

Eine Messung läuft immer über einen zuvor festgelegten Zeitraum, der in Minuten oder Sekunden angegeben werden kann.

Die gewählte Dauer einer Messreihe muss mindestens fünf Sekunden betragen.

Der maximal gültige Zeitraum wird dynamisch anhand der gewählten Abtastrate bestimmt, so dass die gesamte Anzahl von Messpunkten den Maximalwert von 1500000 Werten nicht übersteigt.

Allerdings gibt es auch bei der Messdauer eine Obergrenze von 120 Minuten.

Eine Auswahl einer Dauer außerhalb dieses Zeitraums verhindert den Start der Messung ("*Bitte korrigieren Sie Ihre Eingaben*.").

#### **Hinweis:**

Selbstverständlich kann eine laufende Messung auch jederzeit manuell beendet werden. Hierzu genügt ein Klick auf das entsprechende Symbol in der Symbolleiste ("Eine Messung beenden").

#### **Start-Trigger**

Der eigentliche Start der Messung kann auf drei verschiedene Arten erfolgen:

#### **1. "Sofort":**

Die Messung startet unmittelbar, nachdem der Dialog mit "Übernehmen" geschlossen wurde.

#### **2. "Messwertänderung"**

Die Messung (und somit auch der Zeitablauf) startet erst dann, wenn eine Messwert-Änderung auftritt.

#### **3. "Schwellenwert"**

Es kann hier in einem zusätzlichen Feld ein Zahlenwert hinterlegt werden, der dann mit der zuvor gewählten Einheit als Vergleichswert benutzt wird: Sobald dieser Vergleichswert vom angeschlossenen Sensor des PCE-DFG N/NF gemeldet wird, beginnt die Messung.

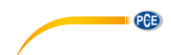

### **Alarmüberwachung**

Mittels der Alarmüberwachung können für die Messung Ober- und Untergrenzen festgelegt werden, bei deren Über- bzw. Unterschreitung ein Alarm ausgelöst wird.

Diese Alarme sind "stumme Alarme", das bedeutet, dass sie lediglich protokolliert werden, jedoch niemals zum vorzeitigen Abbruch einer Messung führen können.

Sollten Alarme während einer Messung auftreten, so können sie anschließend, nach Beendigung der Messung, aufgelistet werden.

Mehr Informationen dazu findet sich in dem Abschnitt "Alarme".

Zur Auswahl stehen hier:

*"deaktiviert":*

Es sind keine Überwachungen aktiv.

#### *"Riss":*

Überwachung auf Materialüberlastung

Hierzu muss eine Obergrenze und ein prozentualer Stufenwert definiert werden. Wird die Obergrenze während einer Messung erreicht oder gar überschritten, so wird dies als Alarm protokolliert.

Fällt ab diesem Zeitpunkt der Messwert auf den über den Stufenwert eingestellten prozentualen Wert ab oder unterschreitet ihn, so wird jedes Mal auch für diese Zeitpunkte ein Alarm protokolliert.

#### *"innerhalb" / "außerhalb":*

Für diese beiden Überwachungen muss eine Ober- und eine Untergrenze vorgegeben werden.

Je nach gewähltem Alarm-Typ wird nun ein Alarm ausgelöst, wenn der Messwert "innerhalb" oder "außerhalb" des gewählten Bereiches ist.

#### **Grafische Darstellung**

Hierüber kann eingestellt werden, ob die Grafik während oder erst nach der erfolgten Messung dargestellt werden soll.

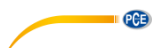

# <span id="page-9-0"></span>**6 Durchführung der Messung**

### **Laufende Messung**

Während einer laufenden Messung wird im unteren, linken Bereich "Ergebnisse" in vergrößerter Schrift der aktuelle Messwert angezeigt.

Außerdem wird in einem kleinen Bereich oberhalb der Statusleisten eine grüne Pegelanzeige dargestellt.

#### **Hinweis:**

Da es bei sehr hohen Abtastraten zu einer enormen Menge von Messwerten kommen kann, werden während einer Messung nicht sofort alle Messwerte dynamisch angezeigt. Dies betrifft sowohl die Grafik, als auch die tabellarische Übersicht.

Erst wenn die Messung beendet ist, wird auch die tatsächliche Menge an Messwerten dargestellt.

Dies äußert sich durch einen Wechsel der Ansicht bei der Grafik und der Tabelle direkt nach Beendigung einer Messung.

Die tatsächliche Anzahl der während einer Messung dargestellten Messwerte hängt direkt von der gewählten Abtastrate ab:

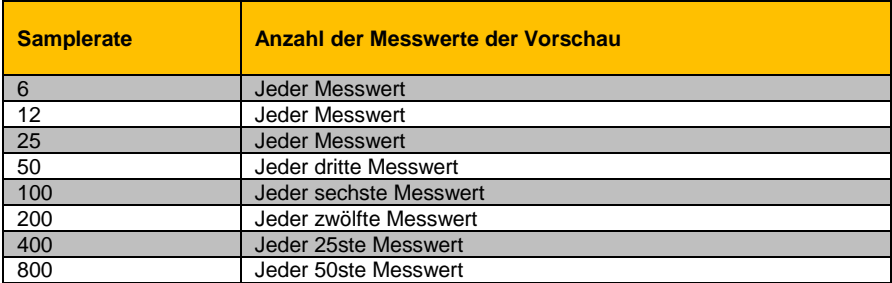

# <span id="page-9-1"></span>**7 Nach der Messung - Auswertung**

Nach Abschluss einer Messung stehen alle aufgenommenen Messdaten zur Verfügung. Für die Betrachtung dieser Datenmenge gibt es unterschiedliche Bereiche im Hauptfenster.

#### **Numerische Anzeige**

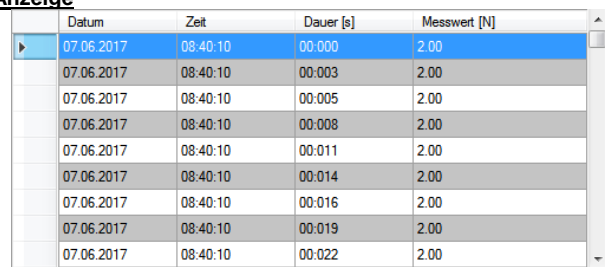

Im unteren rechten Bereich des Hauptfensters werden alle Messwerte tabellarisch dargestellt. Jeder einzelne Messwert wird hier durch vier Attribute in den einzelnen Tabellenspalten dargestellt:

Das Datum, die Uhrzeit, die Dauer und der numerische Messwert inklusive Einheit.

Die Tabelle kann spaltenweise sortiert werden, indem auf die jeweilige Spaltenüberschrift ("Datum", "Zeit", "Dauer [s]" oder "Messwert [...]") geklickt wird.

### **Statistische Daten ("Ergebnisse")**

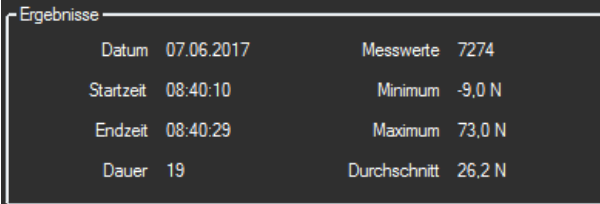

In diesem Bereich werden folgende Daten numerisch dargestellt:

Das Startdatum der Messung, die Start- und die Ende-Zeit, sowie die Dauer der Messung in Sekunden. Ferner wird noch die Anzahl der aufgenommenen Messwerte, deren Minimum und Maximum, und abschließend noch der Durchschnitt aller Messwerte dargestellt.

### **Grafische Auswertung**

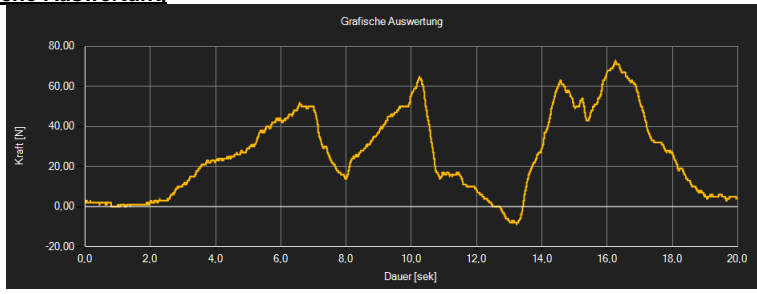

In dem Bereich der grafischen Auswertung wird die gewählte Einheit (Kraft oder Druck) auf der y-Achse und der zeitliche Verlauf auf der x-Achse abgebildet.

Ein Führen des Mauszeigers auf einen Punkt der dargestellten Linie sorgt nach kurzer Zeit für das Anzeigen eines kleinen Informationsfensters mit den Daten (Dauer und Einheit) des aktuell ausgewählten Messwerts.

Ein Doppelklick selektiert diesen Wert in der tabellarischen Ansicht.

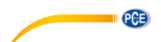

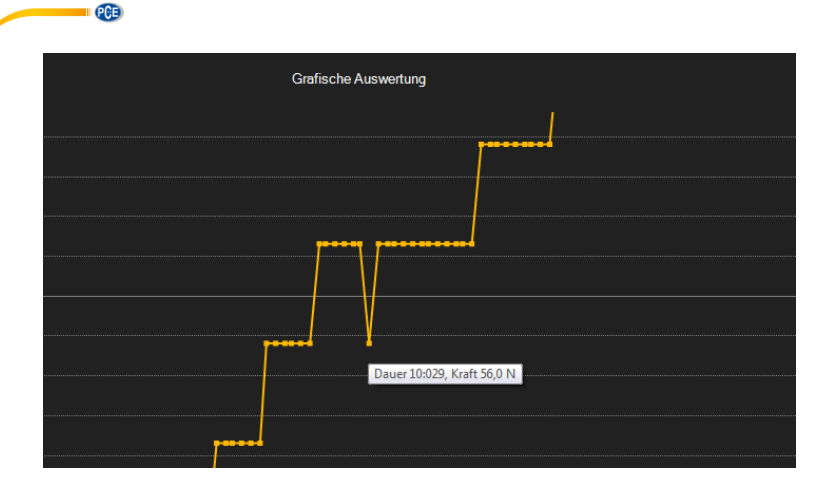

Die dargestellte Grafik kann auch in einem frei wählbaren Teilbereich vergrößert dargestellt werden.

Hierzu muss das entsprechende Symbol in der Symbolleiste ("Vergrößerung eines Grafikbereichs ("Zoomen") bzw. Bewegen der vergrößerten Grafik") eine "Lupe" darstellen.

Dann kann bei gedrückt gehaltener Maustaste ein Rechteck über einen Bereich der Grafik gezogen werden. Sobald die Maustaste losgelassen wird, erscheint der ausgewählte Bereich als neue Grafik.

Sobald mindestens einmal eine Vergrößerung vorgenommen wird, kann per Klick auf das Symbol ("Vergrößerung eines Grafikbereichs ("Zoomen") bzw. Bewegen der vergrößerten Grafik") mit der "Lupe" aus dem Vergrößerungs-Modus in den Verschiebe-Modus umgeschaltet werden.

Dieser Modus wird durch das "Hand"-Symbol dargestellt.

Wird nun die Maus über den Grafikbereich gebracht und dann die linke Maustaste gedrückt, so kann der abgebildete Teilausschnitt mit gehaltener Maustaste verschoben werden.

Ein erneuter Klick auf das "Hand"-Symbol wechselt wieder in den Vergrößerungs-Modus, erkennbar durch das "Lupe"-Symbol.

Die originale Grafik kann jederzeit wieder hergestellt werden, indem auf das entsprechende Symbol ("Wiederherstellung der originalen Grafik") neben der Lupe bzw. Hand geklickt wird.

Über das rechts daneben befindliche Symbol ("Hintergrund und Darstellung der Grafik ändern") kann der Hintergrund der Grafik und auch deren Darstellung geändert werden. Ein Klick auf das Symbol wirkt hierbei wie ein Umschalter: Ein einfacher Klick stellt den Hintergrund feiner aufgeteilt und die Grafik selbst mit zusätzlich dargestellten Punkten dar. Ein weiterer Klick auf das Symbol wechselt wieder zur Standardansicht

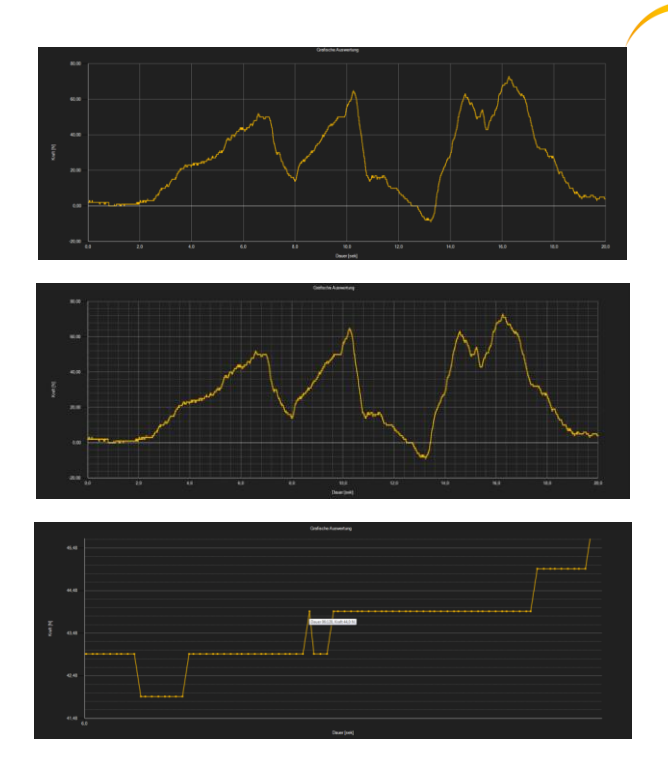

Die aktuell angezeigte Grafik kann auch ausgedruckt werden.

Ein Klick auf das entsprechende Symbol ("Drucken der aktuell sichtbaren Grafik") öffnet den bekannten "Drucken"-Dialog.

#### **Laden und Speichern von Messreihen**

Über das entsprechende Symbol der Symbolleiste ("Laden einer Messreihe aus einer Datei" bzw. "Speichern einer Messreihe in eine Datei") kann eine Messreihe geladen und gespeichert werden.

#### **Export der Messwerte**

Eine Messreihe kann auch exportiert werden. Über das entsprechende Symbol der Symbolleiste ("Messdaten exportieren") kann der komplette Inhalt einer Messreihe im CSV-Format exportiert werden, wobei das Semikolon als Trennzeichen benutzt wird.

#### **Hinweis:**

Sollte die Anzahl der Zeilen die Grenze von 1048576 ("2 hoch zwanzig") überschreiten, so erfolgt automatisch ein Umbruch in mehrere Export-Dateien. Der Grund dazu liegt in Beschränkungen mancher Tabellenkalkulationsprogramme.

PCE

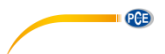

#### **Importieren von Messreihen aus dem Gerät**

Über die entsprechende Schaltfläche können alle Messreihen, die im Gerät mobil gespeichert wurden, vom Gerät in die Software importiert werden.

Dies kann je nach Anzahl und Umfang der Messreihe sowie der gewählten Übertragungsgeschwindigkeit einige Minuten dauern.

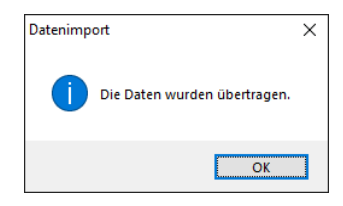

Die Daten werden zunächst komplett gelesen und anschließend importiert.

Nach erfolgreicher Übertragung wird jede der gespeicherten Messreihen in der Liste der Messreihen am linken Rand des Hauptfensters aufgeführt und kann über die Software dargestellt werden, indem sie mit der Maus per Linksklick ausgewählt wird.

Es empfiehlt sich, die frisch importierten Messreihen zu speichern, damit sie nicht verlorengehen.

#### Anmerkung:

Die zu importierenden Messreihen sind erst ab einer bestimmten Version des Gerätes interpretierbar. Sollten die Daten nicht kompatibel sein, da das Gerät beispielsweise veraltet ist, so wird mit einer Fehlermeldung darauf hingewiesen.

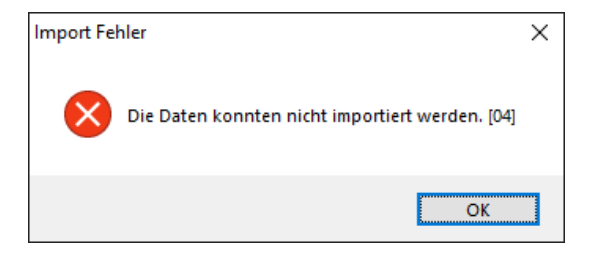

#### Hinweis:

Die zweistellige Nummer in eckigen Klammern am Ende der Nachricht erläutert die Ursache des Fehlers genauer:

- [01]: Es wurden keine Kopfdaten zu den gespeicherten Messreihen gefunden.
- [02]: Es wurde kein Ende-Kennzeichen bei den gespeicherten Messreihen gefunden.<br>[03]: Die gespeicherten Messreihen enthalten keine Daten.
- [03]: Die gespeicherten Messreihen enthalten keine Daten.<br>[04]: Die Daten liegen in einer falschen Version vor.
- Die Daten liegen in einer falschen Version vor.

# <span id="page-14-0"></span>**8 Alarme**

**CD** Alarm-Übersicht

 $\overline{N}$ Wert

 $\overline{2}$ 

 $\overline{24}$ 

Anfang

16:338 [15:12:03]

Sollte es während einer Messung zu Über- oder Unterschreitungen von vorgegebenen Werten gekommen sein, so wird nach der Messung in der Statusleiste der dynamischen Daten darauf hingewiesen.

Sollten Alarme aufgetreten sein, so genügt ein Klick auf das Feld in der Statusleiste, um mehr Informationen zu diesen Alarmen zu erhalten.

> Daue Typ

> > Riss: "Stufe unterschritten"

Ende

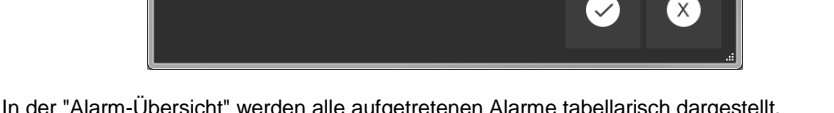

In der "Alarm-Übersicht" werden alle aufgetretenen Alarme tabellarisch dargestellt. Hieraus kann entnommen werden, wann der jeweilige Alarm begann, wann er endete, um was für einen Alarm es sich handelt und auch der Messwert, der letztendlich für das Auslösen eines Alarmes verantwortlich war.

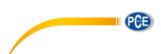

l olie

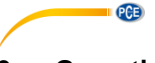

# <span id="page-15-0"></span>**9 Garantie**

Unsere Garantiebedingungen können Sie in unseren Allgemeinen Geschäftsbedingungen nachlesen, die Sie hier finden[: https://www.pce-instruments.com/deutsch/agb.](https://www.pce-instruments.com/deutsch/agb)

# <span id="page-15-1"></span>**10 Entsorgung**

#### **HINWEIS nach der Batterieverordnung (BattV)**

Batterien dürfen nicht in den Hausmüll gegeben werden: Der Endverbraucher ist zur Rückgabe gesetzlich verpflichtet. Gebrauchte Batterien können unter anderem bei eingerichteten Rücknahmestellen oder bei der PCE Deutschland GmbH zurückgegeben werden.

#### **Annahmestelle nach BattV:**

PCE Deutschland GmbH Im Langel 4 59872 Meschede

Zur Umsetzung der ElektroG (Rücknahme und Entsorgung von Elektro- und Elektronikaltgeräten) nehmen wir unsere Geräte zurück. Sie werden entweder bei uns wiederverwertet oder über ein Recyclingunternehmen nach gesetzlicher Vorgabe entsorgt. Alternativ können Sie Ihre Altgeräte auch an dafür vorgesehenen Sammelstellen abgeben.

WEEE-Reg.-Nr.DE69278128

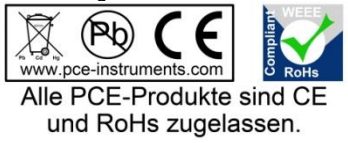

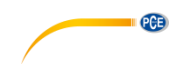

# <span id="page-16-0"></span>**1 Requirements**

- A PC with Windows operating system: Windows XP SP3 or above, with connected mouse, keyboard, screen and free USB interface (2.0 or higher)
- Installed .NET framework 4.0
- Minimum resolution of 800 x 600
- 4 GB RAM recommended
- Graphic card

# <span id="page-16-1"></span>**2 Installation**

Execute "Setup PCE-DFG N/NF.exe" and follow the instructions of the setup.

<span id="page-16-2"></span>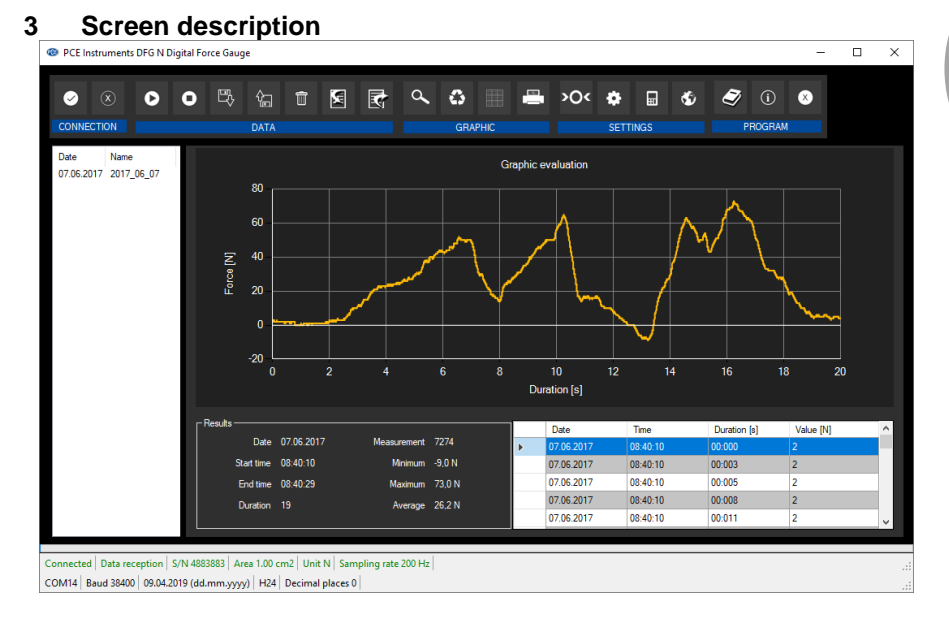

The main screen consists of several sections:

Below the title bar, there is a tool bar with icons that can be selected by a mouse click. These icons are grouped according to their functions.

Below this bar, you can find an area where the measuring points are displayed graphically ("Graphical evaluation").

To the left of the graphic, all series of measurements that can currently be loaded into the software are listed.

The next section below the graphic shows a chart with the measuring points determined on the right and an area with statistical data on the left-hand side.

The lower edge of the main window shows two status bars containing important information, directly above each other.

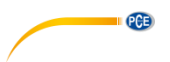

The lower bar shows the statistical settings of the program that can be defined in the settings screen.

The upper status bar shows the dynamic settings or data of the PCE-DFG N/NF which are directly taken from the connected device. These include the serial number of the device, the selected unit, the sampling speed and – relevant if pressure unit has been selected - the reference surface set in the device.

# <span id="page-17-0"></span>**4 Meaning of the individual icons on the tool bar**

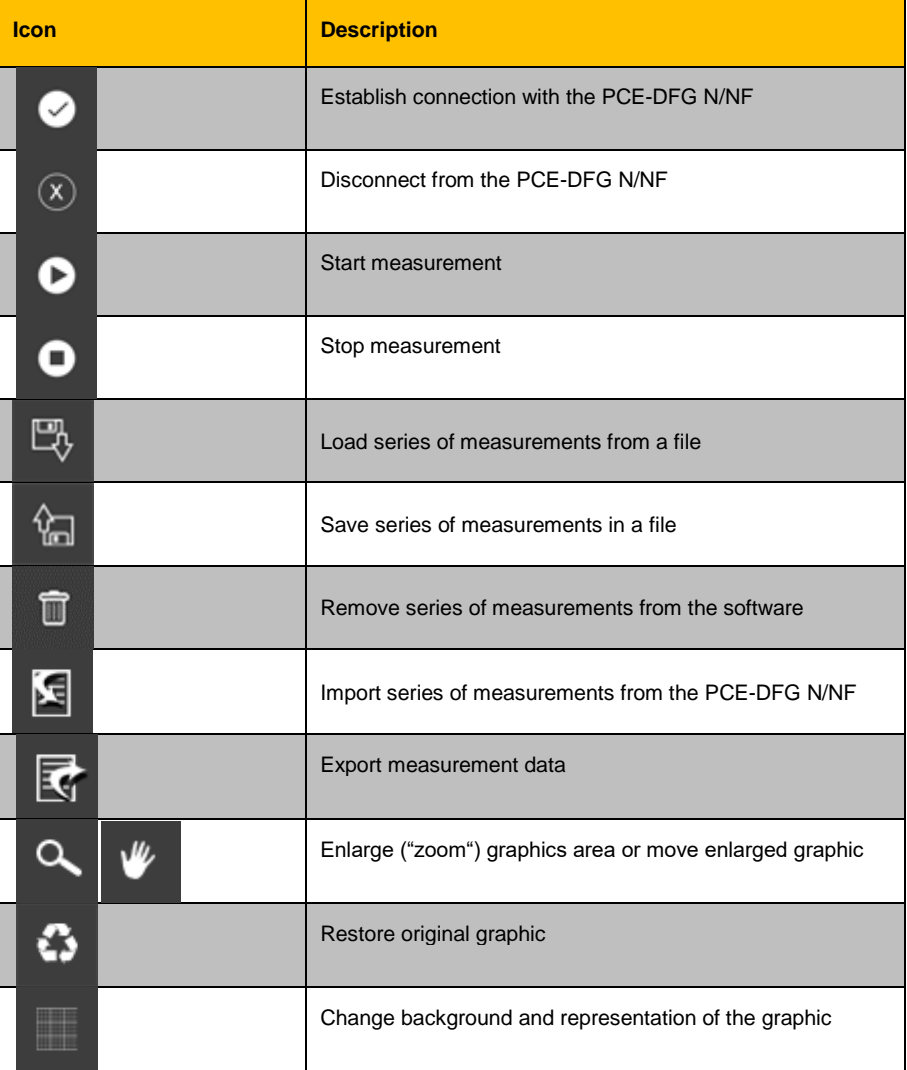

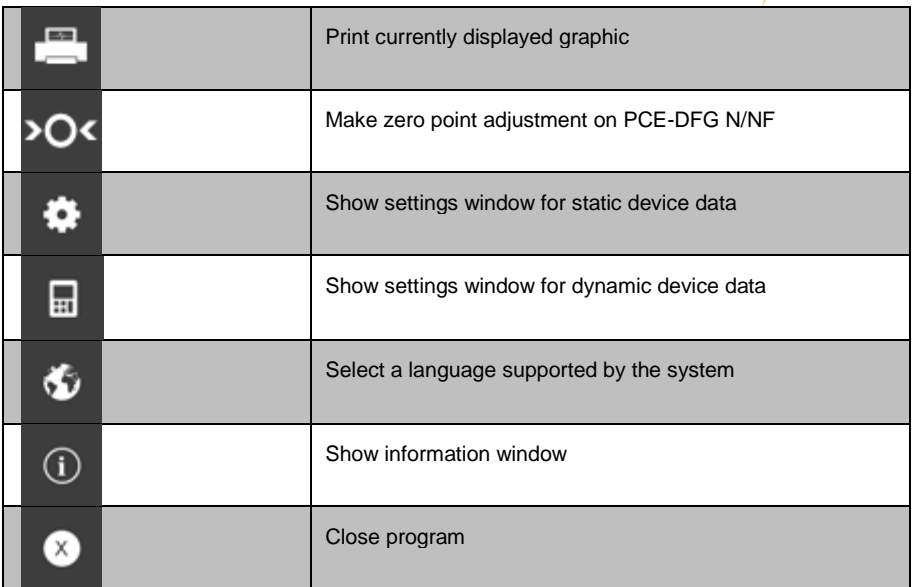

### <span id="page-18-0"></span>**5 Preparing the measurement Introductory information**

The language selected by the user when installing the software is also offered by the software as the standard language.

If you want to use a language different from the one selected when installing the software, you can select it via the relevant icon ("selection of a language supported by the system") on the tool bar.

Before the PCE-DFG N/NF works in combination with the software, you must set the assigned COM port as well as the baud rate in the device as well as in the software. This has to be done only once.

#### **Note:**

It is important that the baud rate is the same in the PCE-DFG N/NF and in the software. The COM port and the baud rate for the software can be set in the *Settings window for static device data*.

In addition to the connection data, further settings like the date and time format and the number of decimal places shown can be set in this window.

#### **Establish connection to the PCE-DFG N/NF**

The connection to the PCE-DFG N/NF can be established by clicking on the relevant icon ("Connect with the PCE-DFG N/NF").

PCE

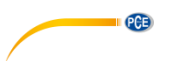

# **Select unit of measurement and sampling speed**

After successful connection to the PCE-DFG N/NF, you can now set the unit and the sampling speed for future force measurements.

You can do this via the *Settings window for dynamic device data* which is shown when you click on the relevant icon ("Show settings window for dynamic device data") in the "Settings" group.

#### **Note:**

This window can only be shown if a connection to the PCE-DFG N/NF is active.

One pressure unit and three force units are available: "pascal" (pressure unit), "newton", "pounds" and "kilograms".

Depending on the version, the following three picklists will be available: **"Pa", "mN", "mlb", "g"***(pascal, millinewton, millipound, gram)* or **"kPa", "N", "lb", "kg"***(kilopascal, newton, pound, kilogram)* or **"MPa", "kN", "klb", "t"***(megapascal, kilonewton, kilopound, ton)*

The picklist for the sampling speed depends on the baud rate: the higher the baud rate selected, the higher the sampling speed can be.

High sampling speeds are superfluous when the baud rate is too low as the many values measured cannot be transferred, which has a negative effect on the speed of communication to the PCE-DFG N/NF.

#### **Note**:

If at least one of the two settings has been changed (unit or sampling speed), the setting of the PCE-DFG N/NF will be changed via the software. This can cause short interruptions of the communication. However, the communication will recover after a short time.

#### **Make a measurement**

When there is an active connection to the PCE-DFG N/NF, a new measurement can be started.

You can make a zero point adjustment by clicking on the relevant icon ("Carry out zero point adjustment on the PCE-DFG N/NF").

After clicking on the relevant icon ("Start measurement") in the tool bar, a name for the series of measurements must be specified first.

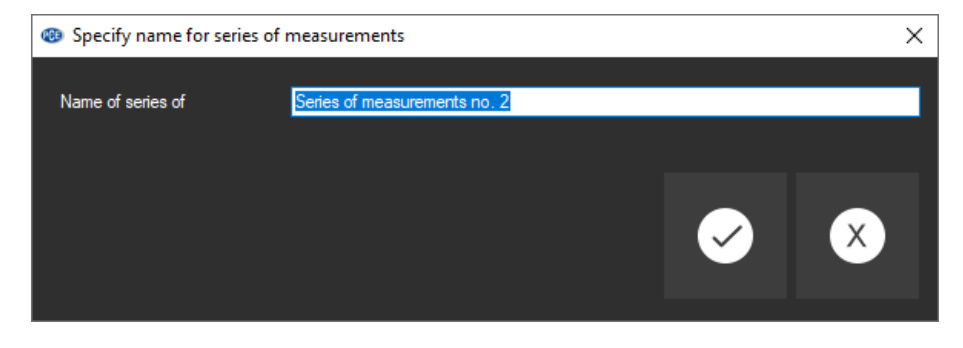

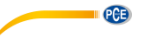

When this has been done, a new dialog will appear. This dialog can be used to set further options relevant for the measurement to be made.

#### **Duration of measurement**

A measurement always takes the time previously set. The duration can be entered in minutes or seconds.

The selected duration of a series of measurements must be at least 5 seconds.

The maximum possible duration is determined dynamically by the selected sampling rate so that the overall number of measured values does not exceed the maximum number of 1500000.

The possible duration of measurement is limited to a maximum of 120 minutes.

If you set a duration outside that range, the start of the measurement will be disabled. ("*Please correct your entries.*")

#### **Note:**

Of course, an ongoing measurement can always be stopped manually. To stop the measurement, click on the icon on the tool bar ("Stop measurement").

#### **Start trigger**

The measurement can be started in three different ways:

#### **1. "Immediately"**

The measurement will start immediately after the window has been closed by clicking on "Apply".

#### **2. "Change of value"**

The measurement (and thus the lapse of time) will not start before the measurement value changes.

#### **3. "Threshold value"**

In an additional box, you can enter a value which is then used as a reference value, in combination with the previously set unit. The measurement will start when this value is measured by the connected sensor of the PCE-DFG N/NF.

#### **Alarm monitoring**

You can set an upper limit and a lower limit for the measurement. When these are exceeded / fallen below, a "silent alarm" will be triggered. This means that the alarm is recorded but does not cause early termination of the measurement.

If alarms occur during a measurement, these can be listed after completion of the measurement. More information can be found under "Alarms". You have the following options:

> *"deactivated":* No monitoring is active.

#### *"fracture":*

Monitoring for material overload

Here, you must define an upper limit and a stage value in per cent. If the upper limit is reached or exceeded during a measurement, this will be recorded as an alarm. If from this time on the measured value drops to or below the percentage set as the stage value, an alarm will be recorded every time this occurs.

#### *"within" / "beyond":*

For these two types of monitoring, an upper and a lower limit must be defined.

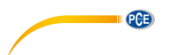

Depending on the selected type of alarm, an alarm will be triggered when the measured value is .within" or ..bevond" the selected range.

#### **Graphical representation**

Here, you can choose whether you want the graphic to be shown during or after the measurement.

### <span id="page-21-0"></span>**6 Make a measurement**

#### **Ongoing measurement**

During an ongoing measurement, the current measurement value will be shown in the lower left area ("Results") of the display in large letters.

Moreover, in a small area above the status bars, a green level display can be found.

#### **Note:**

As very high sampling rates can mean huge amounts of readings, not all readings are displayed during a measurement dynamically. This applies to graphics as well as to charts.

The actual number of readings will only be displayed when the measurement is completed. This becomes apparent when the graphic or chart changes directly after completion of a measurement.

The actual number of readings shown during a measurement depends directly on the sampling speed selected:

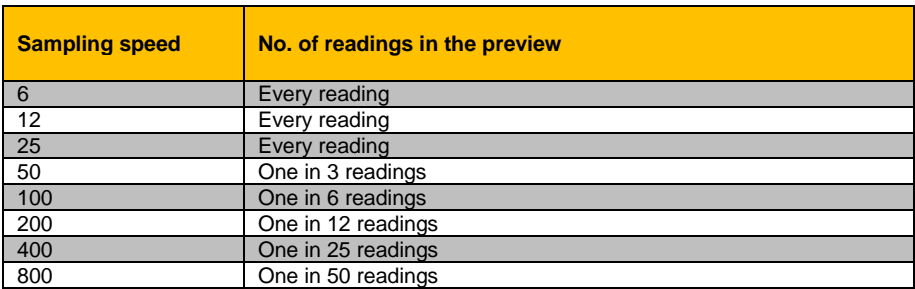

### <span id="page-21-1"></span>**7 After the measurement - evaluation**

After completion of a measurement, all recorded measurement data are available. There are various sections in the main window to view these data.

#### **Numerical display**

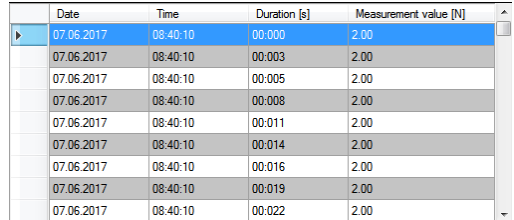

In the lower right area of the main window, all readings are shown in a chart.

The individual readings are listed as: date, time, duration and reading in numerical terms incl. unit.

The chart can be sorted by columns when you click on the header of the respective column ("Date", "Time", "Duration [s]", "Measurement value […]").

### **Statistical data ("Results")**

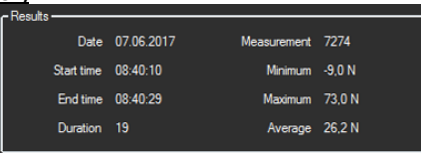

In this area, the following data are shown in numerical terms: start date of the measurement, start and end time, duration of the measurement in seconds, number of recorded readings, minimum and maximum value, average of all readings.

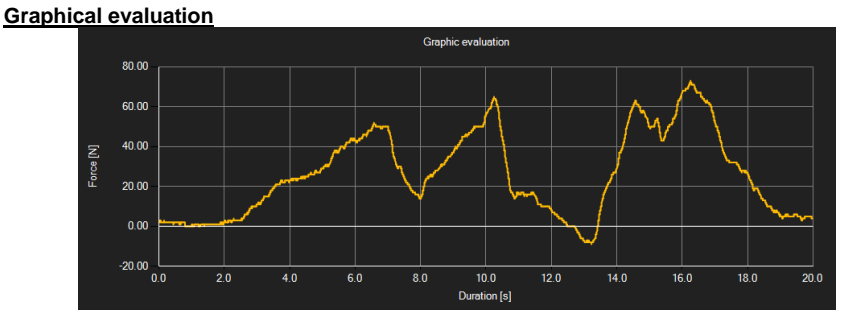

In the graphical evaluation area, the selected unit (force or pressure) is shown on the y axis and the time lapse is shown on the x axis. When moving the cursor over a dot on the displayed line, a small information box will appear after a short time, showing the data (time and unit) of the currently selected measurement value. This value can be selected from the chart by doubleclicking on it.

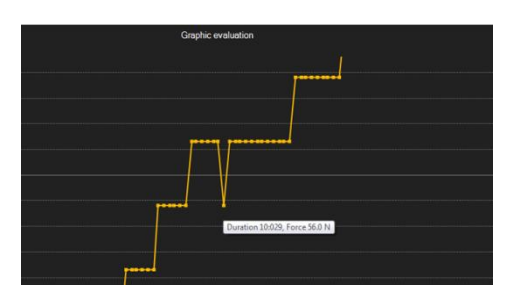

The displayed graphic can also be shown in enlarged form in any other area.

To change this, the relevant icon in the tool bar ("Enlarge / zoom graphic area or move enlarged graphic") must be a magnifier.

**PCE** 

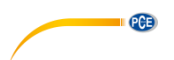

When you press and hold the mouse key, you can draw a rectangle over the graphic area. When you release the mouse key, the selected area will appear as a new graphic.

When you have zoomed / enlarged at least once, zoom mode can be changed into move mode by clicking on the icon ("Enlarge / zoom graphic area or move enlarged graphic") with the magnifier.

In this mode, the magnifier icon turns into a hand icon.

By moving the mouse over the graphic area and then pressing and holding the left mouse key, the displayed segment can be moved.

When you click on the hand icon again, zoom mode will be re-activated. The icon will turn into a magnifier again.

The original graphic can be restored at any time by clicking on the icon ("Restore original graphic") next to the magnifier / hand icon.

The icon to the right ("Change background and graphical representation") can be used to change the background of the graphic and the way it is displayed. You can change this by clicking on the icon:

A single click will change the background to have more lines and the graphic to have some additional dots. Another click on the icon will change back to standard view.

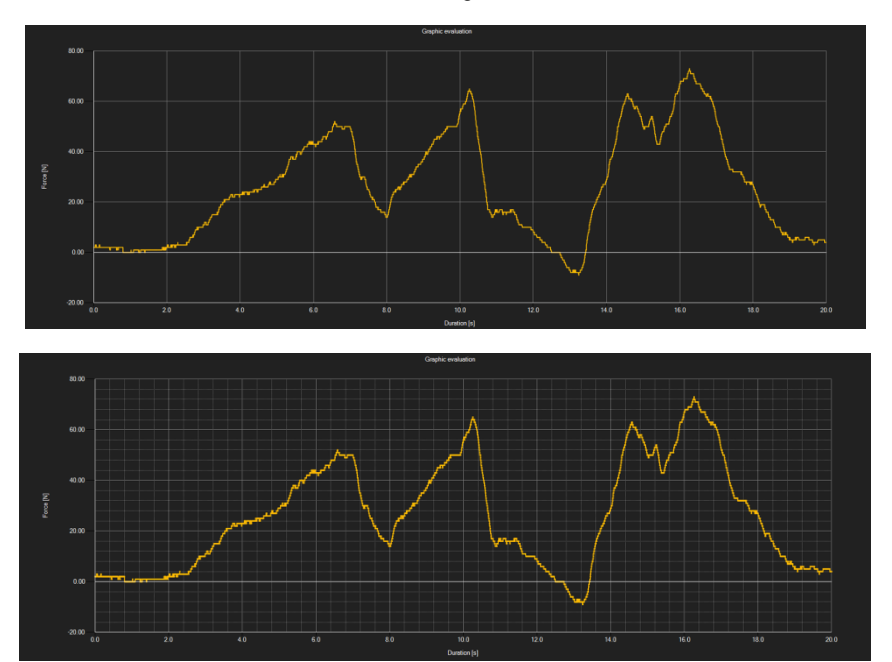

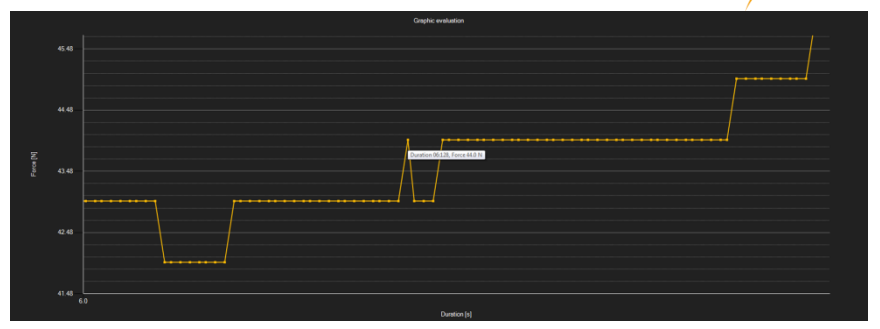

The currently displayed graphic can be printed.

You can open the "Print" window by clicking on the relevant icon ("Print currently visible graphic").

### **Load and save series of measurements**

Via the relevant icon in the tool bar ("Load series of measurements from a file" or "Save series of measurements in a file"), you can load and save a series of measurements.

#### **Export measurement results**

A series of measurements cam be exported. Via the corresponding icon in the tool bar ("Export measurement data"), the complete data content from a series of measurements can be exported in csv format, separated by a semicolon.

#### **Note:**

If the number of lines exceeds the limit of 1048576  $(2^{20})$ , they will automatically be divided into several export files as some spreadsheet programs have their limitations.

#### **Import series of measurements from the device**

By clicking on the relevant button, all series of measurements saved to the meter can be imported from the meter into the software.

This can take a few minutes, depending on the number and the size of the series of measurements as well as on the selected transmission rate.

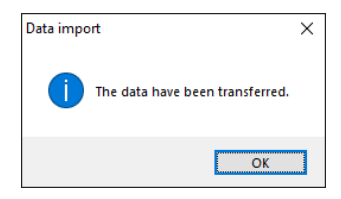

The data will first be read completely before they are imported.

After successful transmission, each saved series of measurements will be listed at the left-hand edge of the main window. A series of measurements can be displayed in the software by leftclicking it.

It is recommended to save the recently imported series of measurements in order to avoid losing them.

**PCE** 

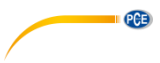

#### Note:

Only the newer versions of the meter are able to interpret the measurement series to be imported. If the data are not compatible, for instance because you have an older version of the meter, an error message will pop up.

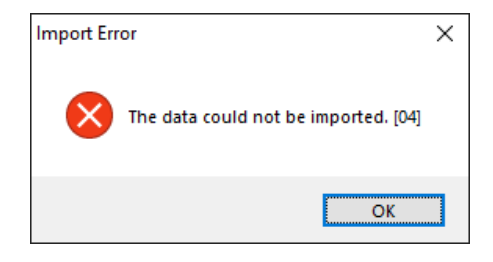

#### Note:

The two-digit number within square brackets at the end of the message is a code for more information on the reason of the error:

- [01]: No header data found for the saved series of measurements.<br>[02]: No end marker found in the saved series of measurements.
- [02]: No end marker found in the saved series of measurements.<br>[03]: The saved series of measurements do not contain any data.
- [03]: The saved series of measurements do not contain any data.<br>[04]: The version of the data is not correct.
- The version of the data is not correct.

# <span id="page-25-0"></span>**8 Alerts**

If the pre-set values have been exceeded or fallen below during a measurement, the status bar for dynamic data will indicate this after the measurement.

If alerts have occurred, just click on the box in the status bar to see some more information on these alerts.

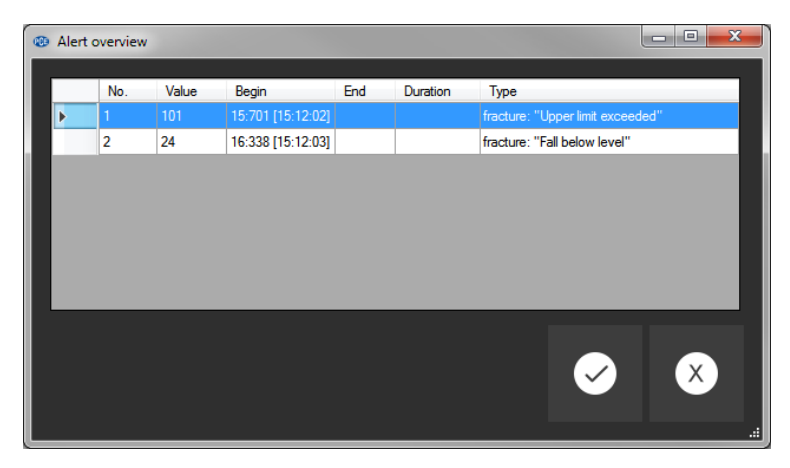

In the "alert overview", all alerts occurred are listed in a chart.

This chart shows when the alert started, when it ended, what type of alert it was and what reading triggered the alert.

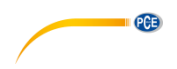

# <span id="page-26-0"></span>**9 Warranty**

You can read our warranty terms in our General Business Terms which you can find here: [https://www.pce-instruments.com/english/terms.](https://www.pce-instruments.com/english/terms)

# <span id="page-26-1"></span>**10 Disposal**

For the disposal of batteries in the EU, the 2006/66/EC directive of the European Parliament applies. Due to the contained pollutants, batteries must not be disposed of as household waste. They must be given to collection points designed for that purpose.

In order to comply with the EU directive 2012/19/EU we take our devices back. We either re-use them or give them to a recycling company which disposes of the devices in line with law.

For countries outside the EU, batteries and devices should be disposed of in accordance with your local waste regulations.

If you have any questions, please contact PCE Instruments.

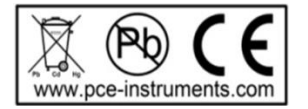

# **PCE Instruments contact information**

#### **Germany France Spain**

Im Langel 4 23, rue de Strasbourg<br>
D-59872 Meschede 67250 Soultz-Sous-Fo

**PCE** 

Entwicklungsgesellschaft mbH Unit 11 Southpoint Business Park Via Pesciatina 878 / B-Interno 6 Im Langel 26 Ensign Way, Southampton 55010 Loc. Gragnano D-59872 Meschede Hampshire Capannori (Lucca) Deutschland **Deutschland** United Kingdom, SO31 4RF Italia Tel.: +49 (0) 2903 976 99 471 Tel: +44 (0) 2380 98703 0 Telefono: +39 0583 975 114 Fax: +49 (0) 2903 976 99 9971 Fax: +44 (0) 2380 98703 9 Fax: +39 0583 974 824 info@pce-instruments.com info@industrial-needs.com info@pce-italia.it

#### **The Netherlands Chile Chile Hong Kong**

#### **United States of America Turkey China**

PCE Deutschland GmbH PCE Instruments France EURL PCE Ibérica S.L.<br>
Im Langel 4 23 rue de Strasbourg PCE Ibérica S.L.<br>
Calle Mayor 53 67250 Soultz-Sous-Forets 02500 Tobarra (Albacete) Deutschland France España Tel.: +49 (0) 2903 976 99 0 Téléphone: +33 (0) 972 3537 17 Tel. : +34 967 543 548 Fax: +49 (0) 2903 976 99 29 Numéro de fax: +33 (0) 972 3537 18 Fax: +34 967 543 542 info@pce-instruments.com info@pce-france.fr info@pce-iberica.es www.pce-instruments.com/deutsch www.pce-instruments.com/french www.pce-instruments.com/espanol

#### **Germany United Kingdom Italy**

Produktions- und **PCE Instruments UK Ltd** PCE Italia s.r.l. www.pce-instruments.com/deutsch www.pce-instruments.com/english www.pce-instruments.com/italiano

PCE Brookhuis B.V. PCE Instruments Chile S.A. PCE Instruments HK Ltd. Institutenweg 15 RUT: 76.154.057-2 Unit J, 21/F., COS Centre 7521 PH Enschede Calle Santos Dumont N° 738, Local 4 56 Tsun Yip Street Nederland Comuna de Recoleta, Santiago Kwun Tong Telefoon: +31 (0)53 737 01 92 Tel. : +56 2 24053238 Kowloon, Hong Kong Fax: +31 53 430 36 46 Fax: +56 2 2873 3777 Tel: +852-301-84912 info@pcebenelux.nl info@pce-instruments.cl info@pce-instruments.com www.pce-instruments.com/dutch www.pce-instruments.com/chile www.pce-instruments.cn

PCE Americas Inc. PCE Teknik Cihazları Ltd.Şti. PCE (Beijing) Technology Co., Limited 711 Commerce Way suite 8 Halkalı Merkez Mah. 1519 Room, 6 Building Jupiter / Palm Beach Pehlivan Sok. No.6/C Zhong Ang Times Plaza USA Türkiye 102300 Beijing Tel: +1 (561) 320-9162 Tel: 0212 471 11 47 China Fax: +1 (561) 320-9176 Faks: 0212 705 53 93 Tel: +86 (10) 8893 9660 info@pce-americas.com info@pce-cihazlari.com.tr info@pce-instruments.cn www.pce-instruments.com/us www.pce-instruments.com/turkish www.pce-instruments.cn

33458 FL 34303 Küçükçekmece - İstanbul No. 9 Mentougou Road, Tou Gou District

**User manuals in various languages (français, italiano, español, português, nederlands, türk, polski, русский,** 中文**) can be found by using our product search on: www.pce-instruments.com**

**Specifications are subject to change without notice.**